## **Connecting to the TCU Personal Wireless Network on a Mac**

## **WARNING:**

- Support for personal devices is limited since TCU does not own or manage the equipment. See the **TCU BYOD Policy** for more information.
- We do not recommend that you take a TCU owned device off FSWPA2 and connect to TCU Personal network. You may lose access to several highly secure systems by doing so.

## **Connecting to TCU Personal**

1. Go to the **Wireless** icon on your menu bar and select **TCU Personal**. **Warning**: If a check mark appears next to any other wireless network it **must** be removed before you proceed. Click **Open Network Preferences** at the bottom of the menu and then click the **Advanced** button in the window that opens up. You will now need to remove any TCU wireless network that shows up in your Preferred Networks list.

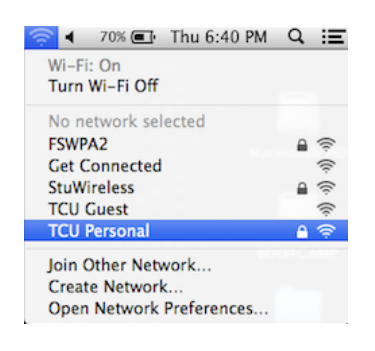

2. Enter your **TCU username** and **password** when prompted.

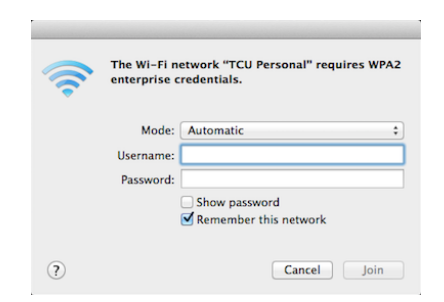

3. You will now be asked to verify a certificate. Click **Continue** and enter your computer administrator username and password when prompted.

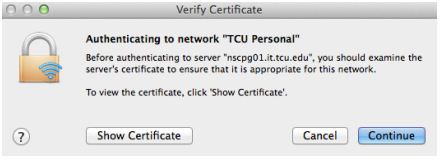

4. Wait for the computer to show that it is connected to a wireless network and then **open a web browser** (Safari, Firefox, or Chrome) and go to a non-TCU or non-Google website. Try using [www.cnn.com](http://www.cnn.com/) and make sure to enter the full address so it doesn't try to do a Google search with a partial address.

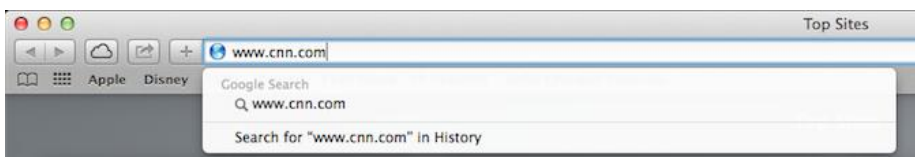

5. You will be redirected to the following page that will help configure your device. Go ahead and login using your **TCU username** and **password**.

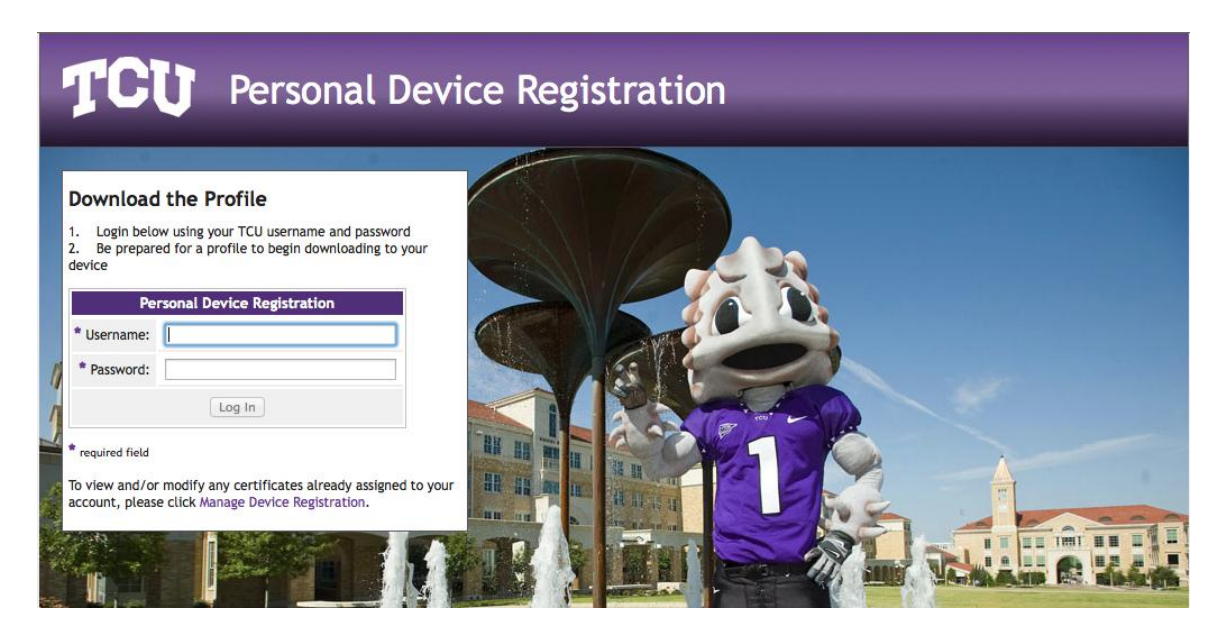

6. Once you login a file will begin downloading to your computer.

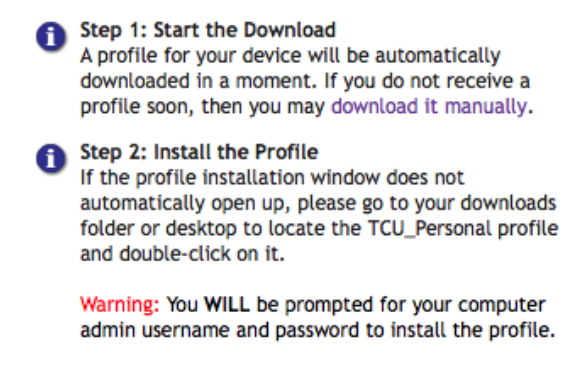

Waiting for the profile download to begin. ¢.

7. If the profile does not open up automatically, go to your downloads folder or your desktop and double-click on the file.

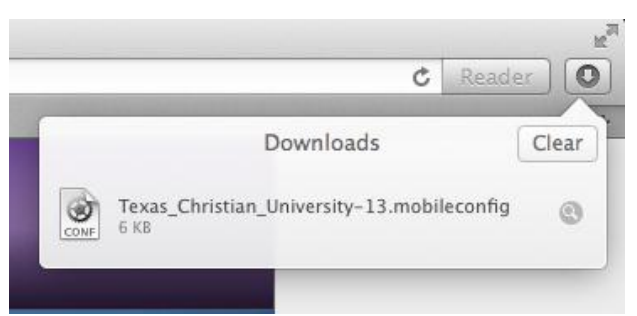

8. A profile will open up. You will need to click **Continue** or **Install** several times to complete the configuration.

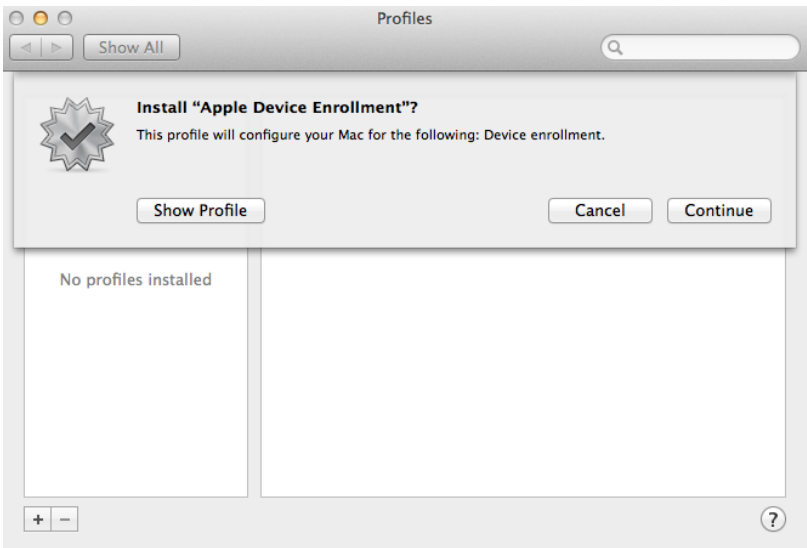

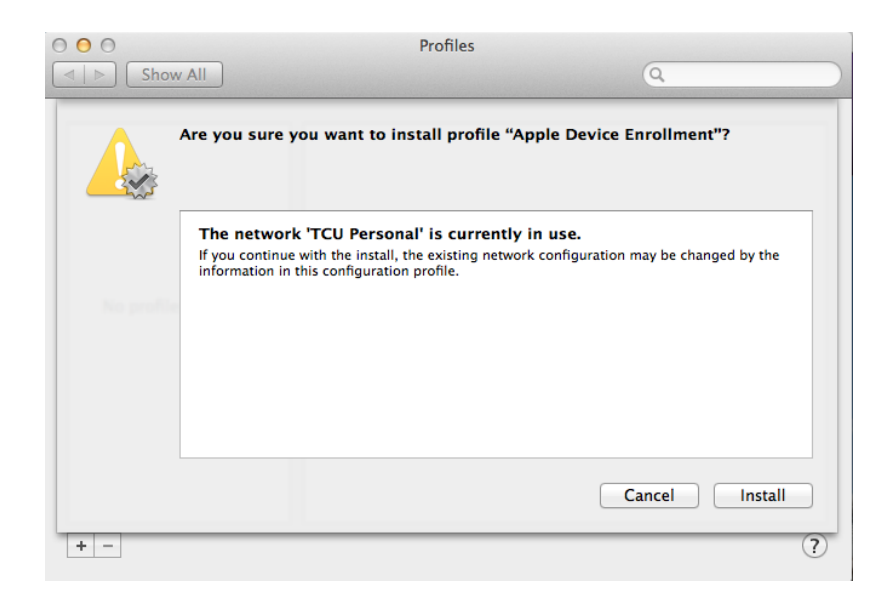

9. Enter your computer admin username and password when prompted. This is **NOT** your TCU username and password unless you are using a TCU owned device.

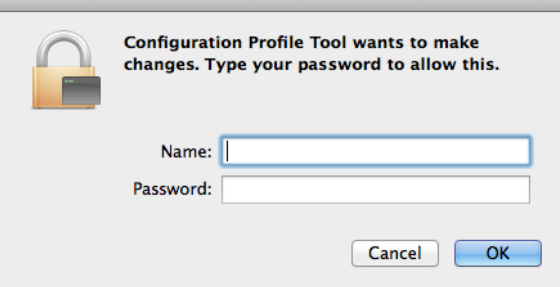

10. Once the profile is installed close the window and go back to your web browser.

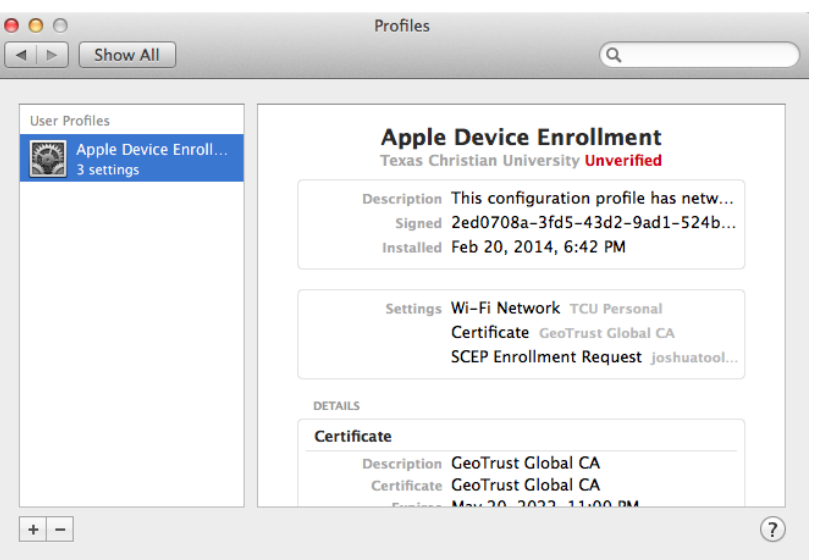

11. Wait for your device to complete the process and connect to the TCU Personal network. **Please, be patient since this may take several minutes to complete.**

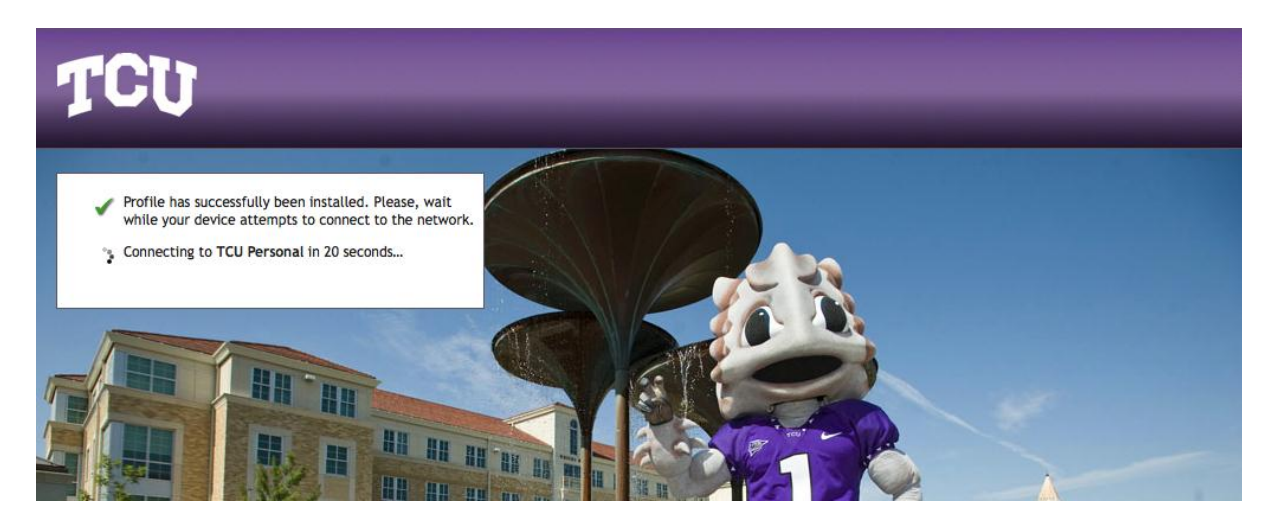

12. Once the device has connected to the TCU Personal network you can click the link to Test Your Connection. You are done, unless you received another message listing an additional step. **See Step 13 if you do not get the message below.** 

> Profile has successfully been installed. Please, wait while your device attempts to connect to the network. Connected to TCU Personal.

**Test Your Connection** 

**Test Your Connection** 

and and the

13. If your device does not connect, you will see the following message. Follow the instructions listed under the **Mac Users** section.

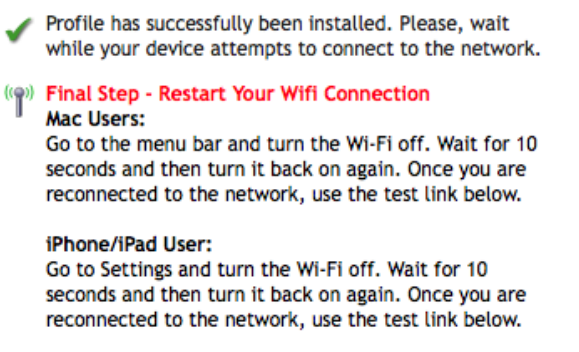

14. Go to the menu bar and click on the wireless icon and turn Wi-Fi off for **10 seconds**.

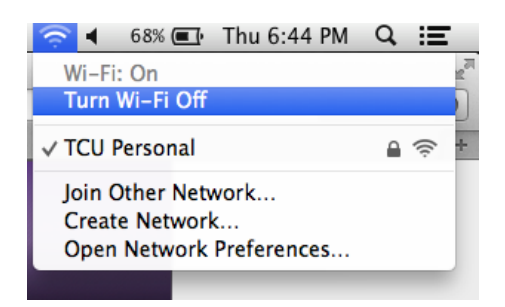

15. After waiting **10 seconds**, turn Wi-Fi back on.

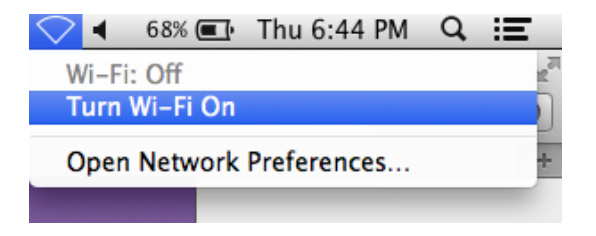

16. Now click the **Test Your Connection** link, which will take you to the IT Website.

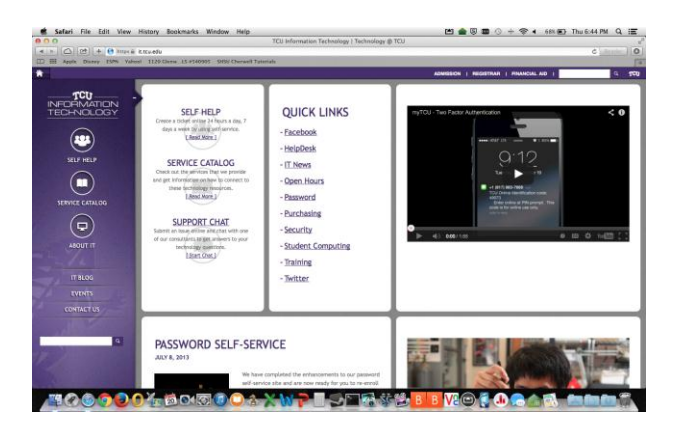